# Guía de Inicio Rápido

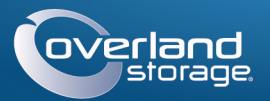

**SnapServer® DX1**

Dispositivo de almacenamiento, 1U

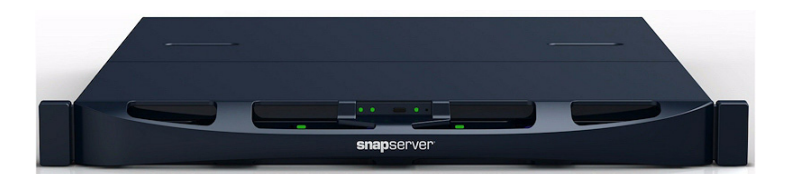

## **Paso 1**

Es **esencial** que active su garantía. La asistencia técnica y de garantía **no estarán disponibles** hasta que la garantía se encuentre activa:

**1.** Vaya a<http://www.overlandstorage.com/>y seleccione **Service & Support > My Products** (Servicio y asistencia > Mis productos).

- **2.** En e[l Site Login](http://support.overlandstorage.com/touchpoint/logIn/login.aspx?ReturnUrl=%2ftouchpoint%2fproducts%2fproducts.aspx) (Inicio de sesión del sitio), introduzca su **Email** y **Password** (dirección de correo electrónico y contraseña) y haga clic en **GO**.
- **3.** Haga clic en **Register New Product** (Registrar nuevo producto).
- **4.** Introduzca la información (incluyendo el número de serie) y haga clic en **Submit** (Enviar).

ADVERTENCIA: Preste atención al instalar o retirar el bastidor para evitar daños o lesiones físicas derivadas de una caída accidental. Se recomienda usar un elevador mecánico (o dos personas como mínimo) durante la instalación o retirada del bastidor para evitar lesiones.

PRECAUCIÓN: Esta unidad NO es compatible con bastidores estilo Telco de dos postes **CONTRECAUCION:** Esta unique 10 000 000 pulgadas.<br>
u otros bastidores con menos de 29 pulgadas.

Recibirá su certificado de garantía por correo electrónico. Siga las instrucciones incluidas en el correo electrónico para completar el proceso de registro.

## **Paso 2**

El SnapServer DX1 viene con dos soportes angulares preinstalados para facilitar el montaje en bastidores de 19 pulgadas (EIA-310).

*NOTA: Al utilizar el kit de segmento deslizante opcional, siga las instrucciones suministradas por dicho elemento.* 

- **1.** Utilizar un elevador mecánico (o dos personas), elevar y colocar el DX1 conlos orificios de soporte adjuntos, alineados con los orificios adecuados del bastidor.
- **2.** Utilizar los cuatro tornillos suministrados, fijar los soportes del DX1 al bastidor y apretarlos lo suficiente para sujetar el dispositivo.
- **3.** Comprobar la nivelación deldispositivo y apretar los tornillos.

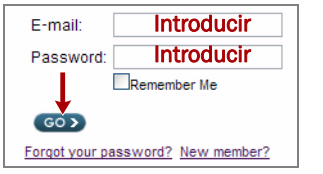

## **Paso 3**

El DX1 viene sin unidades de disco instaladas (de venta por separado de forma individual y en paquetes de cuatro unidades). Pueden instalarse hasta cuatro unidades de disco con carcasas para unidades vacías para llenar ranuras de expansión que permanezcan vacías.

#### *Instalar unidades*

*NOTA: No saque las unidades de disco de sus carcasas. De lo contrario, la garantía quedará anulada.* 

Una vez colocado el SnapServer en el bastidor, instale las unidades de disco como se indica a continuación:

- **1.** Retire las **carcasas para unidades vacías** para abrir las ranuras de expansión y poder instalar las unidades.
- <span id="page-0-0"></span>**2.** Coloque el **conjunto de la unidad de disco** delante de la **bahía** adecuada.
- <span id="page-0-1"></span>**3.** Deslícela hasta oír los "clics" de **cierre**, bloqueando el conjunto en la bahía.
- **4.** Repita el procedimiento [Pasos 2–](#page-0-0)[3](#page-0-1) con **cada** una de las carcasas de disco restantes.

IMPORTANTE: Para mantener una refrigeración y un flujo de aire adecuados, debe instalarse un conjunto de unidad o una carcasa para unidades vacía en cada ranura. No se puede quedar ninguna ranura vacía.

#### *Conexión del embellecedor*

- **1.** Coloque el **embellecedor** con las pestañas del borde superior alineadas con lasranuras situadas en la parte frontal del dispositivo.
- **2.** Desplace lentamente el embellecedor hacia la unidad hasta que los **imanes** se anclen a la parte frontal.
- **3.** Compruebe que el embellecedor quede **alineado** correctamente con todos los LEDs visibles.

## **Paso 4**

#### *Conexión del cable*

PRECAUCIÓN: La configuración velocidad/dúplex de un DX1 está predeterminada en **CONFIGAUGION:** La comiguración verocidad de red al que está conectado el DX1 autonegociar. El conmutador o concentrador de red al que está conectado el DX1 también se debe configurar en autonegociar o, de lo contrario, el rendimiento de procesamiento o conectividad al DX1 podría verse seriamente perjudicado.

Todo el cableado, conexiones de alimentación y refrigeración se encuentran situados en el panel trasero del DX1.

**1.** Enchufe la **conexión de red** al puerto Ethernet 1.

Con un cable de categoría 5e (o superior), conecte el puerto Ethernet 1 del dispositivo a un conmutador Gigabit Ethernet que se encuentre en la misma LAN que el sistema central utilizado para gestionar el SnapServer DX1.

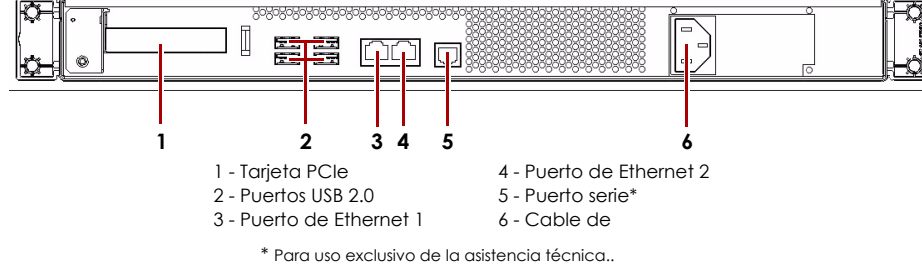

**2.** Si lo desea, enchufe una segunda **conexión de red** al puerto Ethernet 2.

*NOTA: Para aprovechar la conexión de red (equilibrio de cargas o conmutación por error), los dos puertos de datos (Ethernet 1 y 2) deben estar físicamente conectados a la red.*  Para el equilibrio de cargas, conéctelos al mismo conmutador de la misma subred con el *conmutador definido en la opción de autonegociación. Para conmutaciones en caso de error, conéctelos a los distintos conmutadores de la misma subred.*

- 
- 
- 

**3.** Conecte el cable de alimentación a la toma **eléctrica de CA**.

**4.** Enchufe el **cable de alimentación** a un dispositivo SAI o a una fuente de alimentación CA con conexión a tierra.

**5.** Si utiliza un dispositivo SAI de marca APC, conecte el **cable USB** desde el SAI al puerto USB de la parte trasera del SnapServer.

*NOTA: Los sistemas SnapServer se han diseñado para funcionar con USB de marca APC o dispositivos SAI basados en red para apagar automáticamente de manera limpia en caso de que se produzca un fallo de alimentación. Debe configurar la unidad APC en la Interfaz de administración web de SnapServer y en la interfaz de usuario de APC.*

**6.** Presione el **interruptor de encendido** de la parte frontal durante no más de un

segundo.

#### *Importante: lea esto antes de proceder!*

Después del encendido inicial con nuevas unidades, los aparatos de la Serie DX tardan hasta **10 minutos** en completar el proceso de inicialización del nuevo aparato. Durante este tiempo, el LED de estado (vea el gráfico) parpadea alternando entre verde y

PRECAUCIÓN: Con el sistema en este estado no deberá quitarse la alimentación bajo  $\sum$  ningún concepto! De hacerlo se podría inutilizar el aparato.

ámbar.

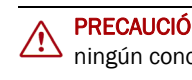

Una vez completada la inicialización, el sistema se reiniciará automáticamente y el LED de estado mostrará un color verde fijo. Continúe con ["Conectar por primera vez."](#page-0-3)

## **Paso 5**

#### <span id="page-0-3"></span>*Conectar por primera vez*

- 
- 

*NOTA: Los servidores SnapServer están programados para adquirir una dirección IP de un servidor DHCP. Si no se encuentra un servidor DHCP en la red, el SnapServer configura como valor predeterminado una dirección IP en el rango 169.254.xxx.xxx. Puede no ser capaz de ver el dispositivo en su red hasta que averigüe y le asigne opcionalmente una dirección IP utilizando SnapServer Manager (SSM).* 

**•** Si está instalando su SnapServer DX1 en una red con un servidor DHCP, continúe con "[Conexión mediante el nombre de dispositivo.](#page-0-2)"

**•** Si su red no dispone de servidor DHCP ni de servicios de resolución de nombres, continúe con ["Conexión mediante SnapServer Manager](#page-1-0)"

## <span id="page-0-2"></span>*Conexión mediante el nombre de dispositivo*

- 
- 

Este procedimiento requiere que los servicios de resolución de nombre (a través de DNS o un servicio equivalente) estén operativos.

#### **1.** Busque el **nombre de dispositivo**.

El nombre del DX1 predeterminado es "SNAPnnnnnnn." Donde nnnnnnn es el número de dispositivo. Por ejemplo, el nombre de un SnapServer DX1 con unnúmero de dispositivo 1234567 es SNAP1234567. El número de dispositivo es una cadena exclusivamente numérica y única que aparece en la etiqueta adherida a la base del dispositivo.

**2.** Introduzca la **URL de dispositivo** en un explorador de web.

Por ejemplo, introduzca "http://SNAPnnnnnnn" (donde SNAPnnnnnnn es el nombre de dispositivo).

#### \*10400342004\* 10400342-004-ES

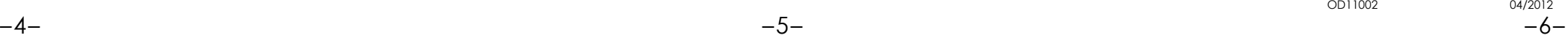

Puede obtener asistencia técnica adicional a través de Internet en la **[página web de Overland](http://support.overlandstorage.com)  [Storage](http://support.overlandstorage.com)** o contactando con Overland Storage a través de la información recogida en la página [Contacto](http://www.overlandstorage.com/company/contact-us/index.aspx) de nuestra web.<br>OD11002

**<http://support.overlandstorage.com>**

- **3.** Pulse **Intro** para abrir la pantalla Web View (Vista Web).
- **4.** Inicie sesión en la **Web Management Interface**.
- **5.** Haga clic en el cuadro de diálogo de inicio de sesión, introduzca admin como **nombre de usuario** y admin como **contraseña** y, a continuación, haga clic en **OK** (Aceptar).
- **6.** Complete el **Asistente de configuración inicial**.

Su DX1 está listo para ser configurado para su entorno y necesidades específicas.

## <span id="page-1-0"></span>*Conexión mediante SnapServer Manager*

SnapServer Manager (SSM) es una aplicación administrativa basada en Java y de plataforma independiente que se ejecuta en las plataformas más importantes. SSM ofrece a los administradores una única interfaz desde la que pueden detectar cualquier SnapServer de la red. Puede descargar e instalar SSM en:

#### <http://docs.overlandstorage.com/ssm>

Asegúrese de instalar SSM en un ordenador que se encuentre en el mismo segmento de red que su SnapServer.

#### **Procedimiento SnapServer Manager**

**1.** Inicie **SSM**.

Para obtener información sobre la garantía y la asistencia técnica, vaya a nuestro sitio web [Contáctenos](http://www.overlandstorage.com/company/contact-us/index.aspx):

SSM detecta todos los SnapServer de su segmento de red local y muestra sus nombres de servidor, direcciones IP y demás información de estado en la consola principal. Si no tiene un servidor DHCP, puede producirse una demora antes que el dispositivo aparezca en la red.

*NOTA: Para distinguir varios servidores SnapServer, puede que necesite encontrar los nombres de dispositivo predeterminados tal y como se explica en el procedimiento anterior.*

- **2.** En SSM, haga clic con el botón derecho del ratón en el nombre del dispositivo y seleccione **Iniciar administración web**.
- **3.** Inicie sesión en la **Interfaz de administración web**.

Haga clic en el cuadro de diálogo de inicio de sesión, introduzca **admin** como nombre de usuario y **admin** como contraseña y, a continuación, haga clic en OK (Aceptar).

**4.** Complete el **Asistente de configuración inicial**.

Su DX1 está listo para ser configurado para su entorno y necesidades específicas.

# **Paso 6**

Estas secciones de información adicional podrían ser útiles en la configuración del DX1 o en la solución de problemas de configuración de dirección.

### *Manuales de usuario*

Para obtener más información acerca de la configuración de su SnapServer DX1, consulte la *Guía para GuardianOS del Administrador SnapServer* o las *Notas de la versión del GuardianOS*.

Están **disponibles online** en:

<http://docs.overlandstorage.com/snapserver>

En la página web encontrará disponibles versiones traducidas de esta guía de inicio rápido.

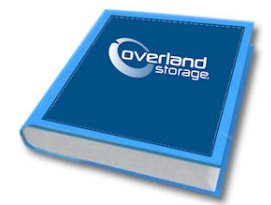

## *Garantía y asistencia técnica*

[http://www.overlandstorage.com/company/contact-us/](http://www.overlandstorage.com/company/contact-us/index.aspx) index.aspx

[Para obtener información sobre cómo contactar con centro](http://docs.overlandstorage.com/support)  de asistencia técnica Overland, visite nuestra página web Contacto con asistencia:

<http://docs.overlandstorage.com/support>

Para buscar más información sobre reparaciones, visite nuestro [sistema de la base de conocimientos de expertos:](http://support.overlandstorage.com/kb)

<http://support.overlandstorage.com/kb>

#### *Características*

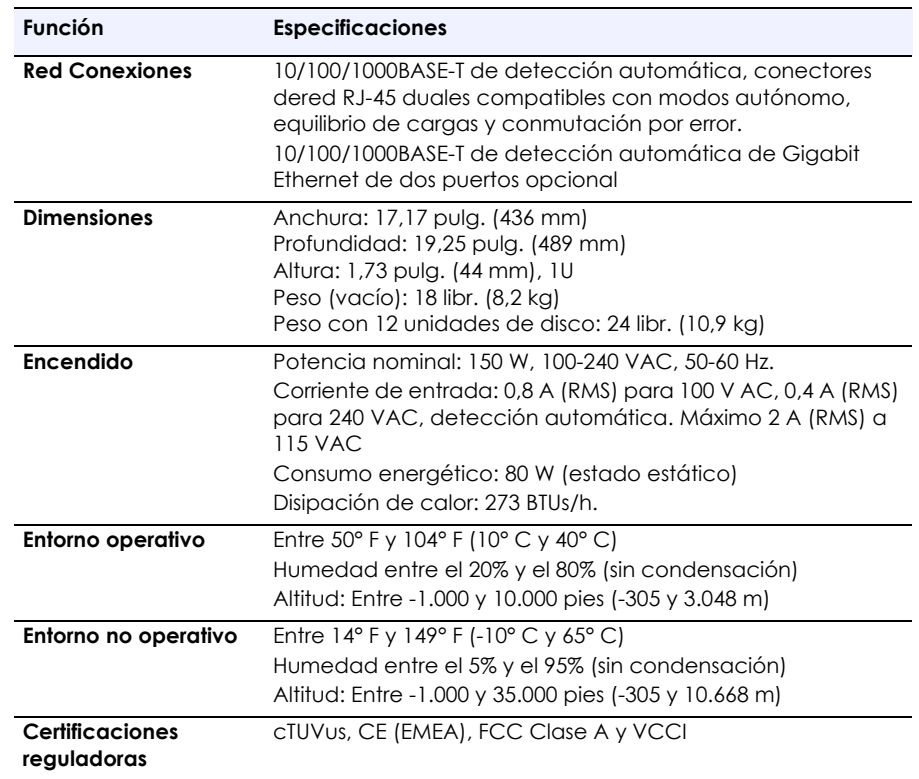

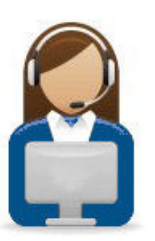

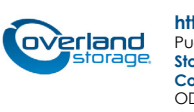